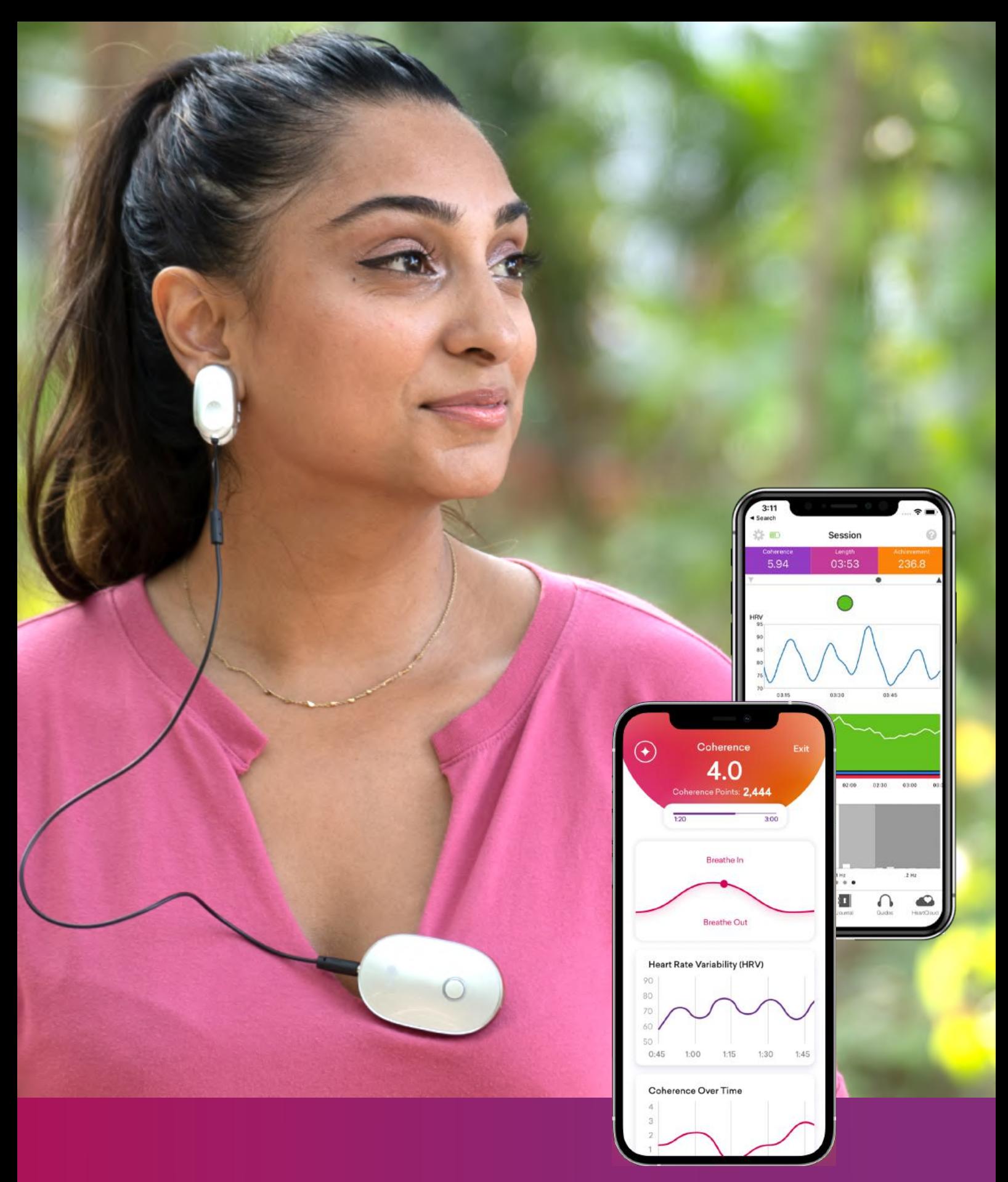

# +<sup>•</sup> HeartMath.

Gebruikershandleiding Inner Balance™ Coherence Plus

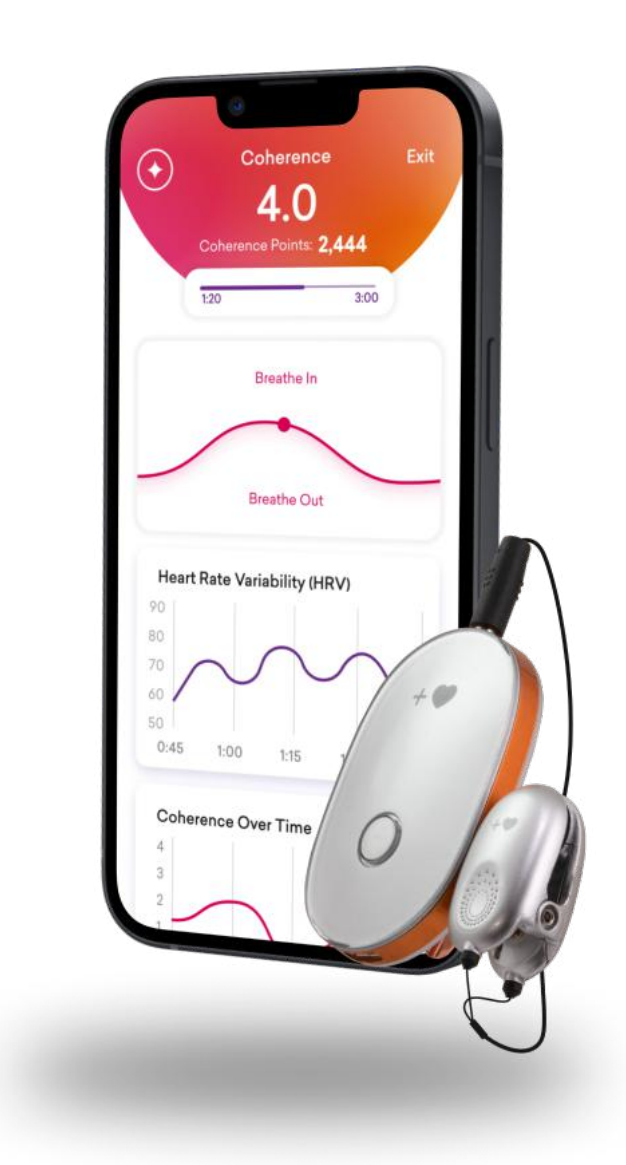

# **Gefeliciteerd !**

# **Je hebt zojuist een technologisch juweeltje ontvangen.**

Met jouw gloednieuwe Inner Balance™ Coherence Plus sensor nodigen we je uit voor een opwindende reis naar meer innerlijke balans. Ook jij kunt nu, net als zovele andere mensen over de hele wereld, de HeartMath technologie inzetten om je hart, brein en lichaam in harmonie te brengen. Verbeter je welzijn, vitaliteit en mentale helderheid. Vergroot je praktische intuïtie en reageer evenwichtiger op veeleisende of stressvolle situaties in je leven.

Gebruik de sensor met onze apps om je hartcoherentie te meten én te trainen. Je kunt kiezen uit 3 apps:

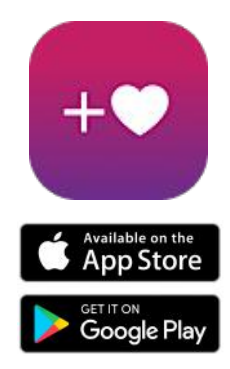

### De **HeartMath®** applicatie:

Dit is de nieuwste app, speciaal ontworpen om met de Inner Balance Coherence Plus sensor te gebruiken. Je krijgt gratis een levenslang abonnement. De app is gericht op het meten/trainen van je hartcoherentie en biedt daarnaast begeleide technieken, meerdaagse oefentrajecten, luisterboeken en video's. Het doel is om jou te blijven inspireren. De app is momenteel alleen in het Engels beschikbaar.

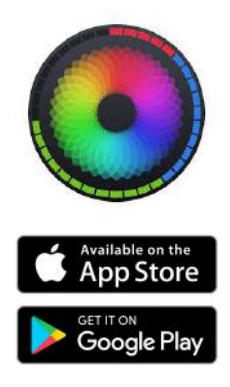

## De **Inner Balance™** applicatie :

Deze app is minder uitgebreid dan de HeartMath app en is vooral gericht op het meten en trainen van je hartcoherentie. Je kunt hem gratis downloaden. Deze app is beschikbaar in verschillende talen (Engels, Duits, Frans).

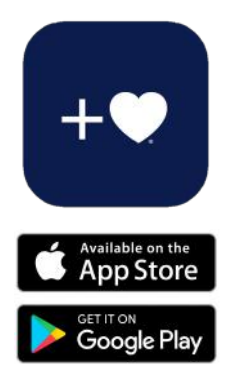

## De **Global Coherence™** applicatie:

Deze app verbindt mensen over de hele wereld die een oprechte wens hebben om hart toe te voegen aan hun dagelijks leven en aan de wereld als geheel. Met de app kan iedereen zich aansluiten bij openbare groepen of zijn eigen coherentiegroep creëren.

In deze handleiding helpen we je op weg met het gebruiken van de apps. We nemen je stap voor stap mee door de schermafbeeldingen te tonen die je gaat tegenkomen.

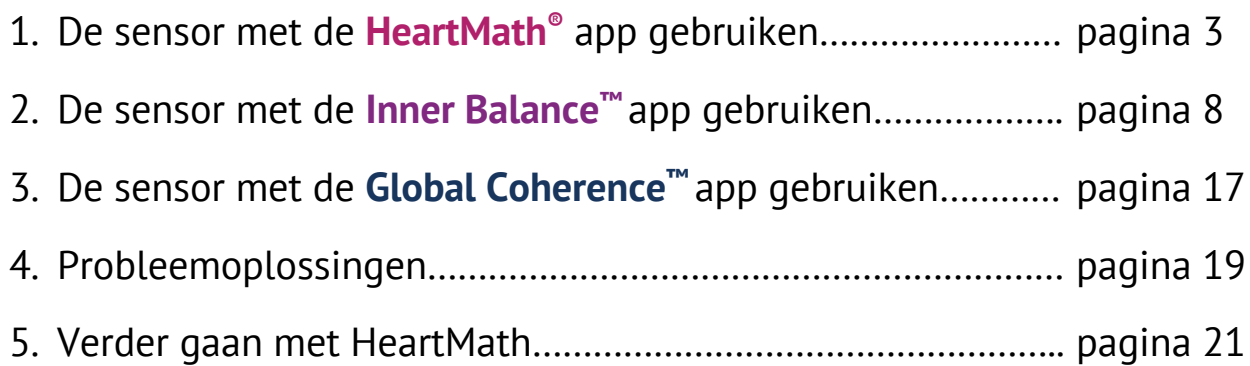

# **1. De sensor met de HeartMath® applicatie gebruiken**

De Inner Balance™ Coherence Plus sensor kan via Bluetooth op je telefoon of tablet worden aangesloten (zowel op iOS- als Androidapparaten). Als je een recent Android-apparaat hebt kun je daarnaast de sensor ook met de meegeleverde USB-C-kabel aansluiten.

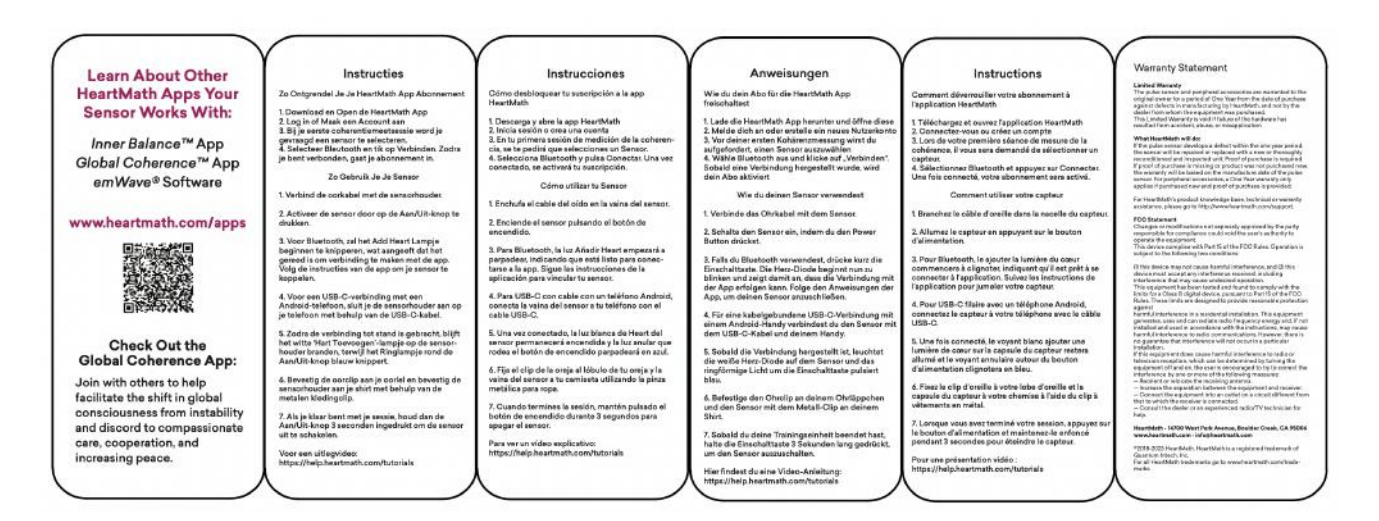

# **Koppeling van de Inner Balance™ Coherence Plus sensor**

- Verbind de oorkabel met de sensorhouder.
- Activeer de sensor door op de **AAN/UIT**-knop te drukken.
- Voor **Bluetooth**, zal het **+**© lampje beginnen te knipperen, wat aangeeft dat het gereed is om verbinding te maken met de app. Volg de instructies van de app om je sensor te koppelen.
- Voor een **USB-C** verbinding met je Android-telefoon, sluit je de sensorhouder aan op je telefoon met behulp van de USB-C kabel.
- Zodra de verbinding tot stand is gebracht, blijft het **+**© lampje op de sensorhouder branden, terwijl het ringlampje rond de **AAN/UIT**-knop **blauw** knippert.
- Bevestig de oorclip aan je oorlel en bevestig de sensorhouder aan je shirt met behulp van de metalen kledingclip.
- Als je klaar bent met je sessie, houd dan de **AAN/UIT**-knop 3 seconden ingedrukt om de sensor uit te schakelen.

## **Het gebruik van de HeartMath® app**

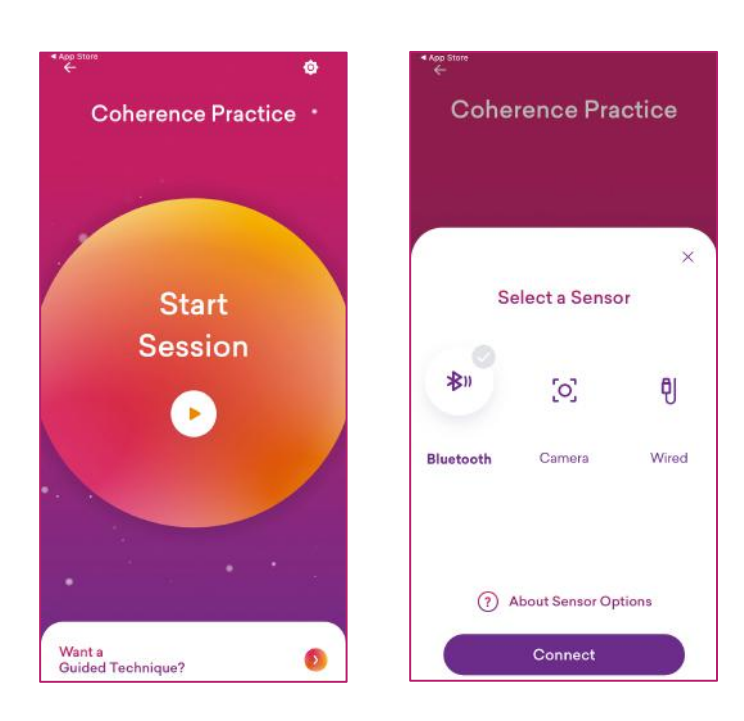

Zodra de installatie en de koppeling voltooid zijn en je bent aangemeld bij je account, open je de app en kom je op het welkomstscherm (linker scherm).

Controleer of de optie "Bluetooth" is aangevinkt en dat de sensor aan is. Druk dan op "Connect".

Het duurt slechts enkele ogenblikken voordat de app je sensor automatisch detecteert.

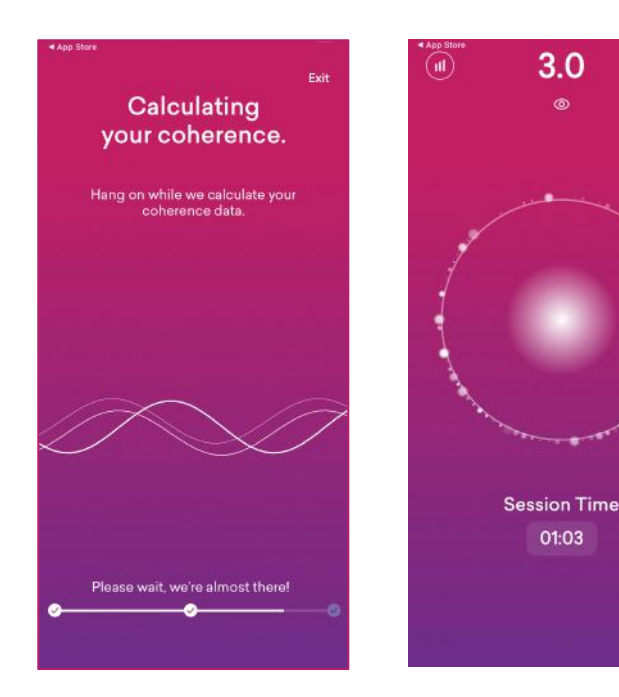

De app schakelt onmiddellijk over naar de kalibratiemodus en berekent je initiële coherentiegegevens.

Dit duurt slechts enkele ogenblikken. Maak van de gelegenheid gebruik om jezelf comfortabel te installeren.

Bij voorkeur zittend met een rechte rug, maar zonder te veel inspanning. Je sessie begint (rechter scherm).

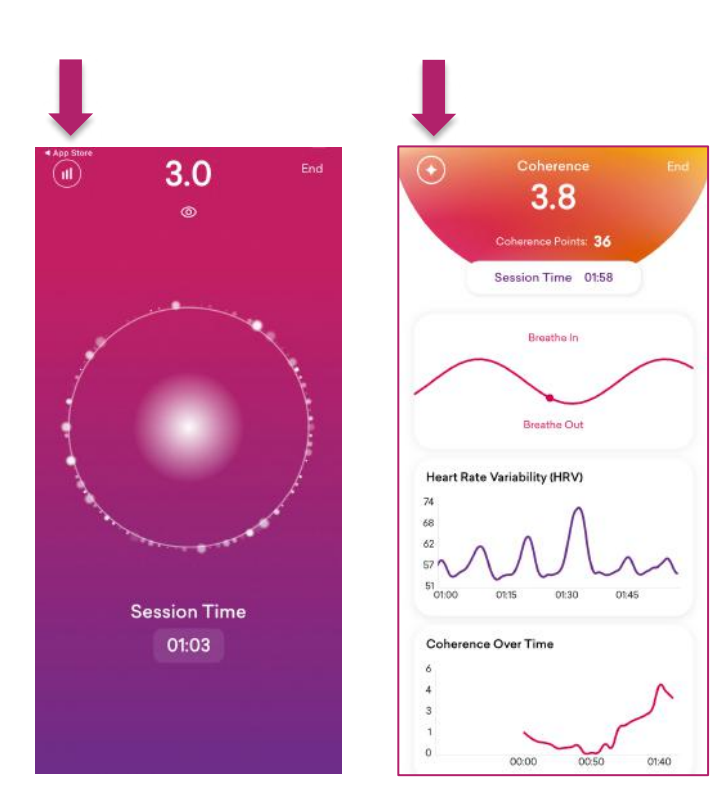

Richt je aandacht op het hartgebied en adem mee met de beweging van de binnenste cirkel. Naarmate je coherentie toeneemt, worden de kleine vonkjes uitgelijnd met de buitenste cirkel en neemt je score toe.

Met het icoontje in de linkerbovenhoek kan je tijdens de sessie schakelen tussen een geavanceerd scherm dat je HRV en je score weergeeft, terwijl je je ademhaling blijft synchroniseren.

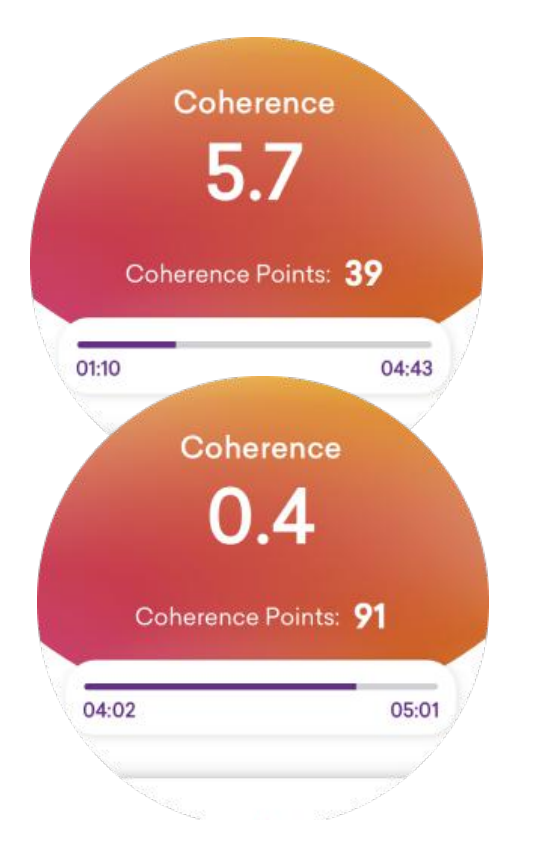

Je coherentiescore varieert op basis van je mate van coherentie en de duur van de sessie.

Hoe hoger je score en hoe langer je oefent, hoe meer coherentiepunten je verzamelt.

Door vaker te oefenen krijg je meer inzicht in de balans of disbalans in je autonome zenuwstelsel en zal je beter in staat zijn om je emotionele toestand en je gevoelens te interpreteren en te reguleren.

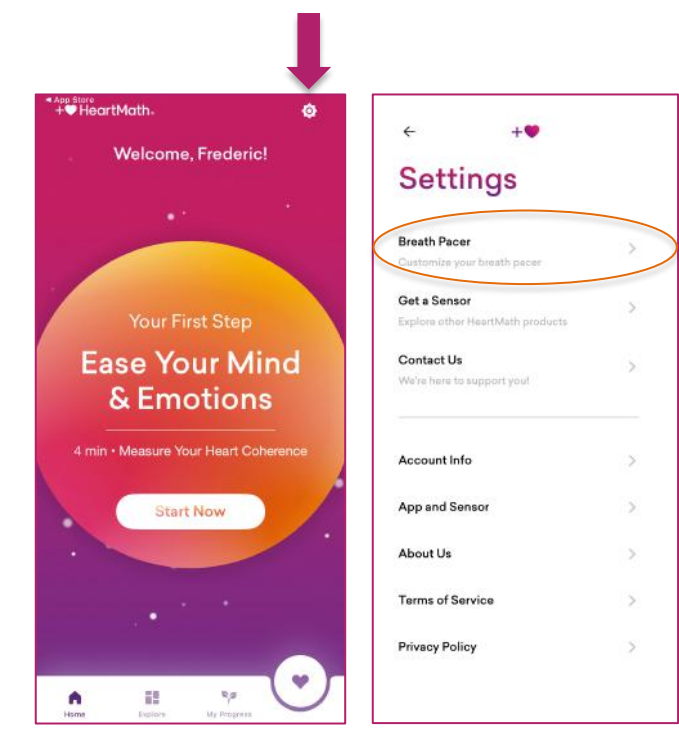

Als de ademhalingsgids te snel of te traag is, kan je deze aanpassen. Ga terug naar het welkomstscherm (linker scherm).

Druk vervolgens op het instellingenwiel (rechtsboven in dat scherm). Hiermee ga je naar de instellingen. Klik op "Breath Pacer" om naar de instellingen voor de ademhalingsgids te gaan.

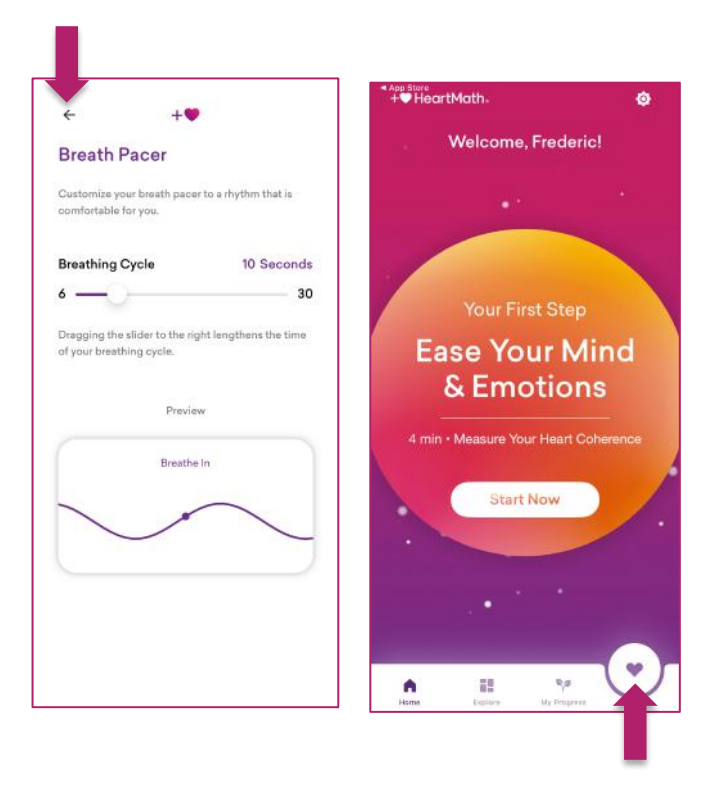

De ademhalingscyclus (inademing en uitademing) is normaal op 10 seconden ingesteld. Pas deze aan zoals gewenst (het is niet mogelijk om een andere in/uitademingstijd in te stellen -bijvoorbeeld 4 in en 6 uit-). Verlaat de instellingen via het pijltje linksboven om terug te keren naar het opstartscherm.

Je kan dan terug naar een oefensessie door op het hart-icoontje onderaan dit scherm te drukken.

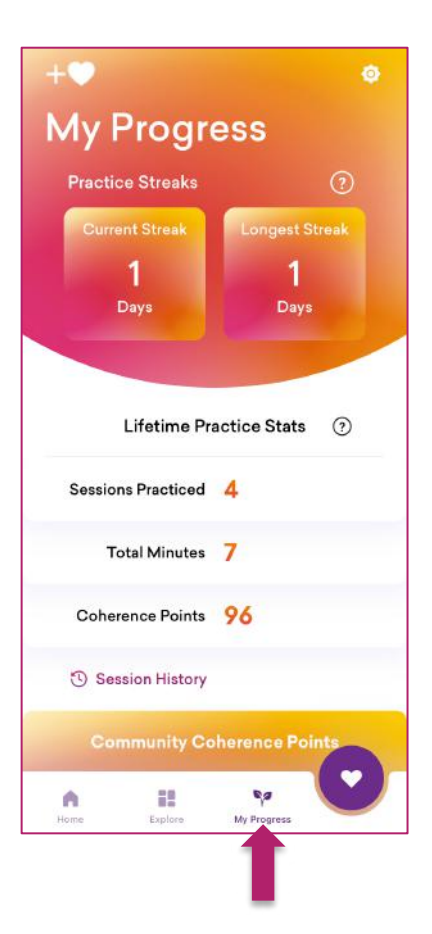

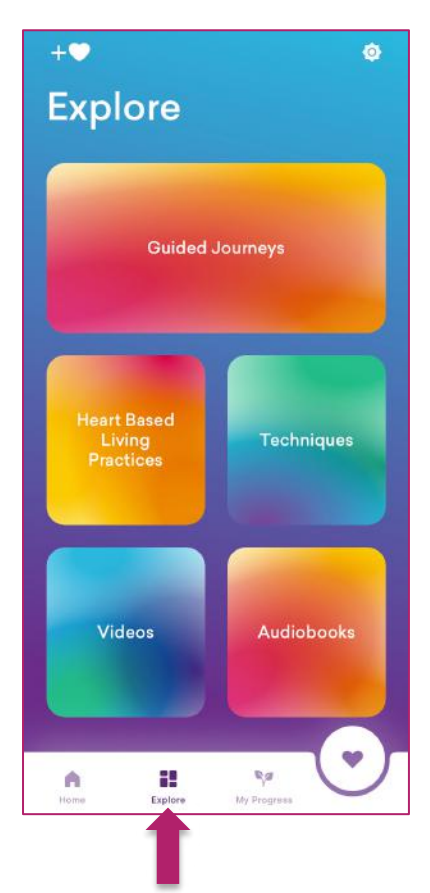

Via het icoontje 'My Progress' heb je toegang tot het logboek en de geschiedenis van je sessies. Je kan zo vaak oefenen als je wilt, maar 3 sessies per dag lijkt redelijk. Het is vooral belangrijk om te oefenen wanneer je daar behoefte aan hebt.

Je kan bijvoorbeeld sessies van 5 minuten doen en kijken hoe je score in de loop van de tijd toeneemt.

Of je kan jezelf ten doel stellen om een score van 300 punten te halen (het dagelijkse doel dat HeartMath aanbeveelt) en bijhouden hoe lang je erover doet om er te bereiken. Het is zowel motiverend als boeiend!

Het icoontje "Explore" geeft je toegang tot een uitgebreide catalogus van technieken, oefeningen, video's en audioboeken.

Deze informatie is echt alleen beschikbaar in het Engels. Je kan het gebruiken om begeleiding te krijgen voor specifieke, langere innerlijke reizen.

De applicatie gebruiken om dagelijks hartcoherentie te oefenen (functies hierboven uitgelegd) is echter een waardevolle hulp voor je fysieke, mentale en emotionele welzijn.

# **2. De sensor met de Inner Balance applicatie gebruiken**

## **Koppeling van de Inner Balance™ Coherence Plus sensor**

- Verbind de oorkabel met de sensorhouder.
- Activeer de sensor door op de **AAN/UIT**-knop te drukken.
- Voor **Bluetooth**, zal het **+**© lampje beginnen te knipperen, wat aangeeft dat het gereed is om verbinding te maken met de app. Volg de instructies van de app om je sensor te koppelen.
- Voor een **USB-C** verbinding met je Android-telefoon, sluit je de sensorhouder aan op je telefoon met behulp van de USB-C kabel.
- Zodra de verbinding tot stand is gebracht, blijft het **+**© lampje op de sensorhouder branden, terwijl het ringlampje rond de **AAN/UIT**-knop **blauw** knippert.
- Bevestig de oorclip aan je oorlel en bevestig de sensorhouder aan je shirt met behulp van de metalen kledingclip.
- Als je klaar bent met je sessie, houd dan de **AAN/UIT**-knop 3 seconden ingedrukt om de sensor uit te schakelen.

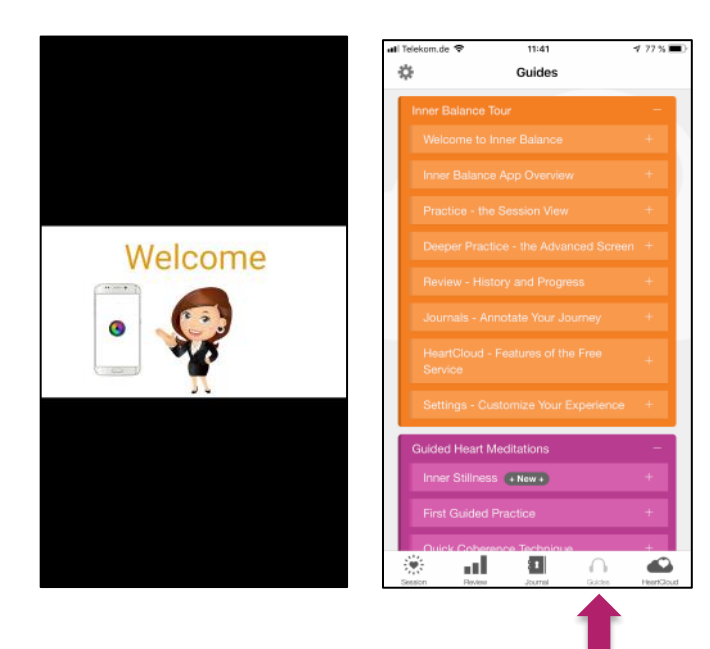

Wanneer je de Inner Balance app voor de eerste keer installeert en start, toont de app je een welkom en inleidende video (in het Engels). Je kan deze video en andere videoen audio-gidsen op elk gewenst moment bekijken/beluisteren. Om dit te doen, ga naar "Guides" (aan de onderkant van het scherm).

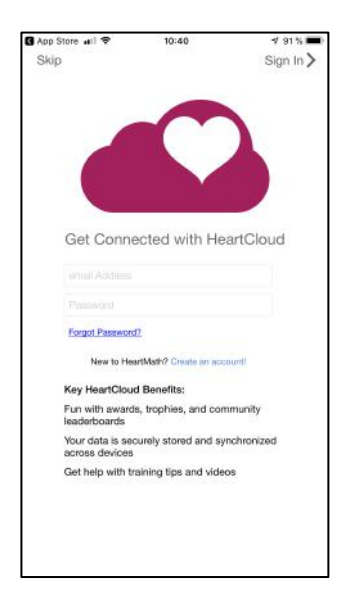

Je kan een account aanmaken op HeartCloud. Met dit account kan je al je sessies op het apparaat synchroniseren. Mocht er iets met je toestel gebeuren dan blijven in ieder geval jouw gegevens bewaard en kun je deze later opnieuw downloaden. Bovendien kan je trofeeën winnen en handige trainingstips krijgen!

NB: de Inner Balance app kan ook zonder een HeartCloud account gebruikt worden. De data worden dan alleen op jouw toestel opgeslagen.

Schermrotatie is mogelijk op iOS-apparaten. Zorg er alleen voor dat de schermoriëntatievergrendeling is geactiveerd.

# **Een sessie doen**

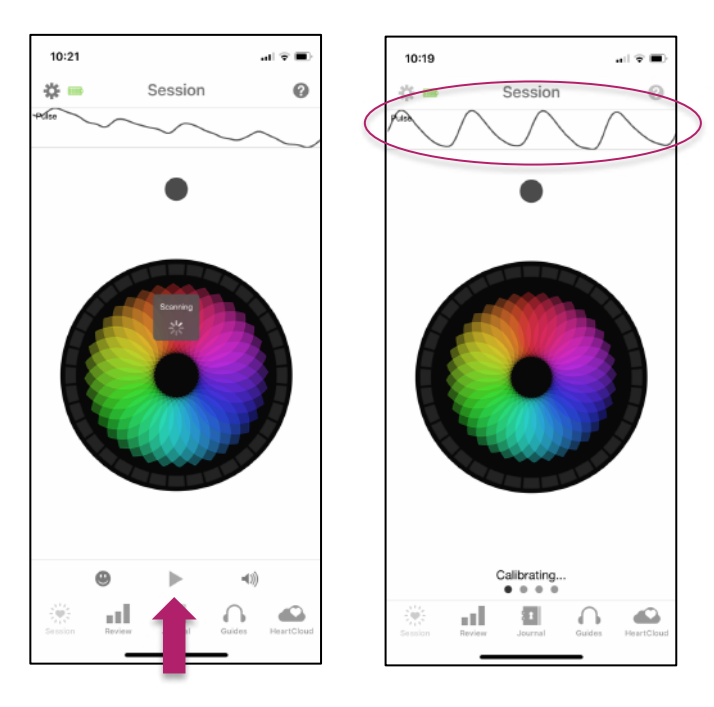

Open de applicatie en schakel je sensor in. Druk vervolgens op het **pictogram om de sessie te** starten.

De app gaat op zoek naar je sensor. Je hoeft niets te doen. Zodra de sensor gedetecteerd is, schakelt de app over naar de kalibratiemodus.

Je hartslag wordt enkele ogenblikken bovenaan het scherm weergegeven.

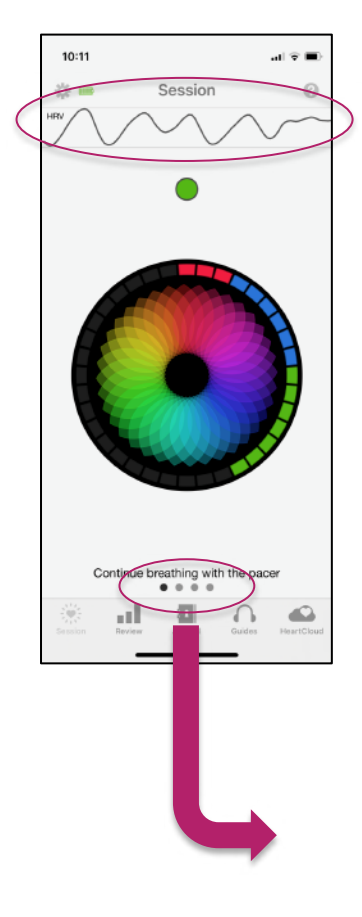

De applicatie schakelt dan over naar de HRV-meetmodus en berekent je coherentieniveau.

De hartslag bovenaan wordt nu vervangen door de HRV. Richt je aandacht op het hartgebied en synchroniseer je ademhaling met de mandala (expansie = inademing, samentrekking = uitademing). De volledige cyclus hangt af van de instellingen van je ademhalingsgids).

Het stipje bovenaan geeft je huidige coherentieniveau aan. De buitenste cirkel laat zien hoe je coherentie zich in de loop van de tijd ontwikkelt. Let op de 4 puntjes onderaan het scherm om de mogelijkheden van scannen tussen schermen aan te geven (afhankelijk van de instellingen van de weergaveopties - 4 in de afbeelding links).

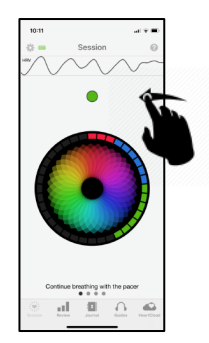

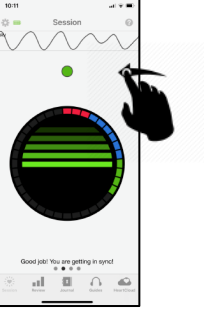

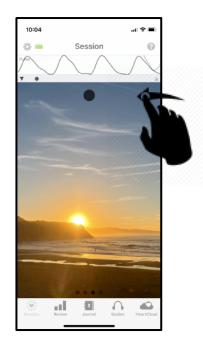

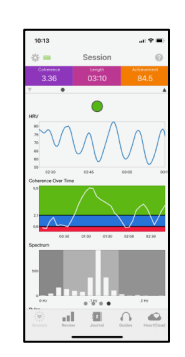

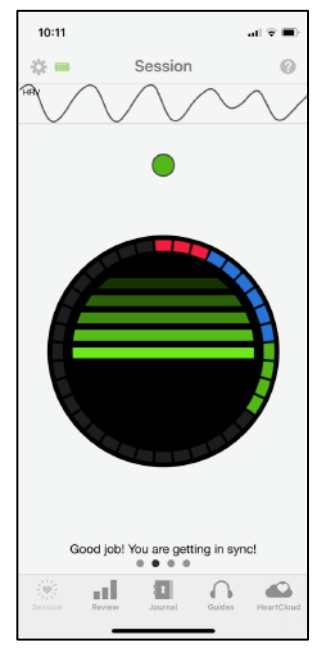

De 'Chaser' modus is vergelijkbaar met de mandala. Synchroniseer je ademhaling met de stijgende en dalende sluiter.

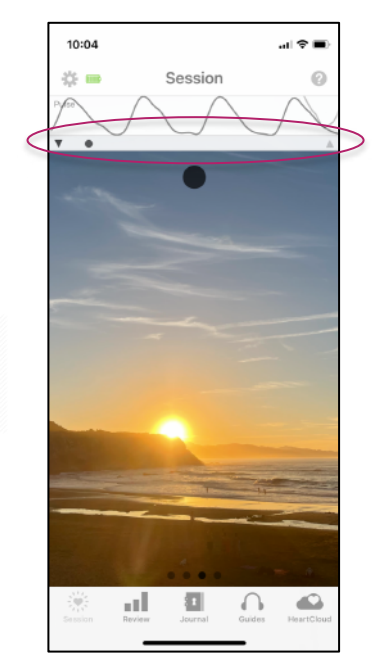

In de "Inspiration" modus kan je een inspirerende afbeelding of video gebruiken. De cursor bovenaan blijft je ademhaling begeleiden (bovenaan het scherm).

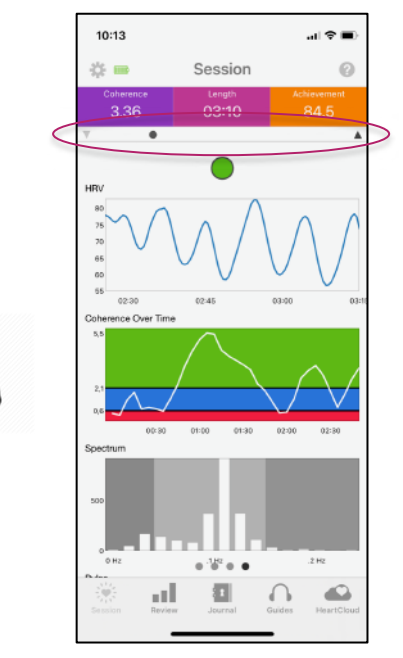

De "advanced graphics" modus geeft je toegang tot meer gedetailleerde informatie over je sessie. De cursor is er nog altijd om je ademhaling te begeleiden (bovenaan het scherm).

## **Basiskennis van geavanceerde graphics**

Je hartslag varieert voortdurend onder invloed van interne factoren (fysiologisch, cognitief, emotioneel) en externe factoren (stress, omstandigheden, levensritme). Dit is wat de wetenschap hartslagvariabiliteit (HRV) noemt. Deze HRV kan chaotisch of harmonieus zijn, afhankelijk van je mate van coherentie. Je kan dit zien in de HRVgrafiek bovenaan het scherm.

Net als je HRV is de mate van coherentie niet constant. Het verandert in de loop van de tijd. Coherentie kan hoog (groen), gemiddeld (blauw) of laag (rood) zijn. De tweede grafiek laat zien hoe de hartcoherentie verandert in de loop van je sessie. Merk op dat als je het uitdagingsniveau in de instellingen verhoogt, de groene, blauwe en rode zones anders worden verdeeld, zodat het moeilijker wordt om een hoge coherentie te bereiken. Dit kan je motiveren en je training ondersteunen, als je dat wilt.

De derde grafiek biedt een gedetailleerde analyse van de HRV. Je coherentieniveau neemt toe naarmate het patroon van de HRV harmonieuzer en stabieler wordt. Voor de meeste mensen ligt de optimale ademcyclus rond 10 seconden (5 seconden inademing en 5 seconden uitademing). Het is echter belangrijk dat je ademhaling vooral comfortabel is. Aarzel dus niet om de waarde van de ademhalingshulp te veranderen om het ritme te vinden dat bij je past.

Onderaan het scherm zie je ook je hartslag (polsslag). Hier kun je controleren of de sensor goed meet. Je zou hier een stabiele en duidelijke hartslag moeten zien. Het is belangrijk dat je de hartslag niet verwart met de HRV. De HRV-grafiek toont de variatie in je hartslag in real-time, deze variatie is zonder geavanceerde apparatuur vaak bijna niet waar te nemen. Daarom heb je deze geavanceerde biofeedback apparatuur nodig om meer inzicht te krijgen in het verloop van je hartritme. Wat de dokter op je pols meet, is gewoon je gemiddelde polsslag en niet de variatie van slag tot slag.

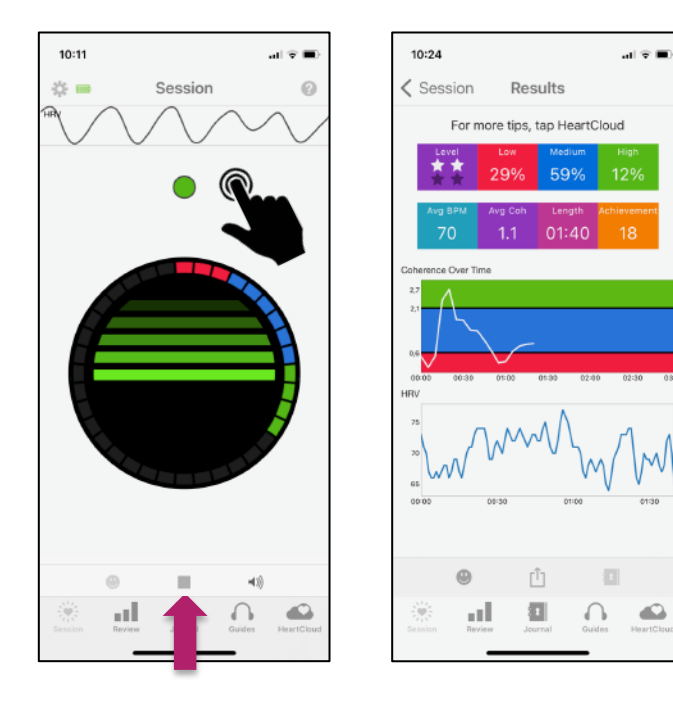

# **Einde van de sessie en resultaten**

Je sessie wordt automatisch beëindigd als je een sessieduur hebt ingesteld (instellingen).

Je kan je sessie ook beëindigen op elk gewenst moment door een actief scherm aan te raken en vervolgens op  $\blacksquare$  te drukken.

De toepassing zal dan een resultatenscherm weergeven.

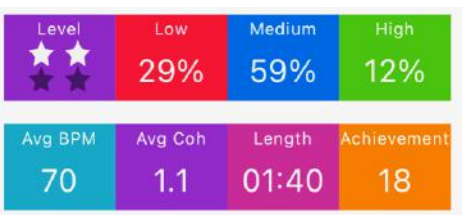

Bovenaan het scherm worden je coherentiepercentages weergegeven, samen met je gemiddelde hartslag, je gemiddelde coherentie en je score.

#### **Referentiewaarden voor coherentie:**

- **0.5** Goed voor beginners
- **1.0** Goed
- **2.0** Heel goed
- **3.0+** Uitstekend

# **Applicatie instellingen**

Dankzij de instellingen kan je je workout aanpassen aan wat het beste bij je past.

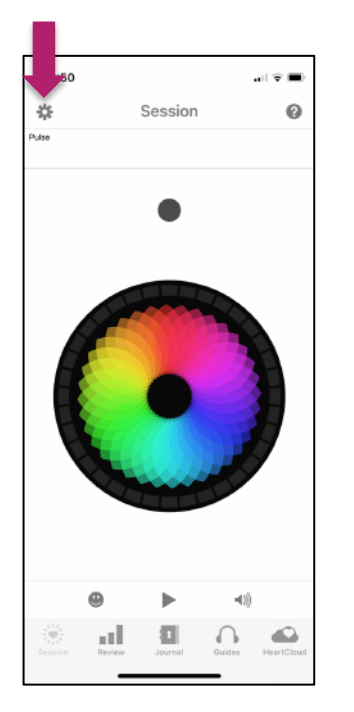

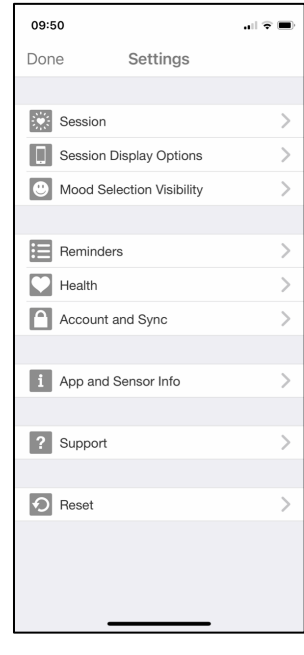

09:51  $\mathbf{a}$  of  $\mathbf{w}$ < Settings Session MUSIC VOLUME Volume Soundtrack Select SOUND EFFECTS VOLUME  $\bullet$ Volume On Coherence Change VIRRATION FEEDRACK On Session Start On Session End On Coherence Change Challenge Level ÷  $\mathcal{A}$ BREATH PACER

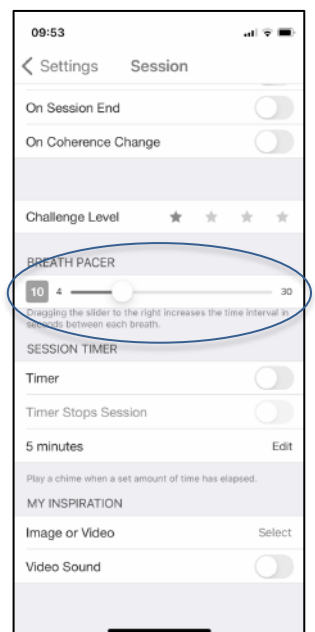

Ga vanuit het hoofdscherm naar instellingen met het wiel-icoontje (bovenaan linksboven op het scherm).

Hier kijken we naar snelle instellingen voor basisgebruik te beginnen met de "Session" instellingen

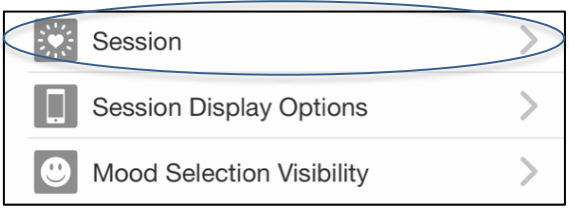

In dit vervolgkeuzemenu kan je de verschillende volumes selecteren en aanpassen.

Er zijn 4 niveaus waarop je jezelf kunt uitdagen. We raden aan om met het eerste niveau te beginnen. We raden ook aan om de ademhalingsgids aan het begin op 10 te laten staan (de standaardwaarde). Stel de timer in om de duur van je sessie te bepalen.

Tot slot kan je een afbeelding of video uit je galerij kiezen voor het scherm "My inspiration".

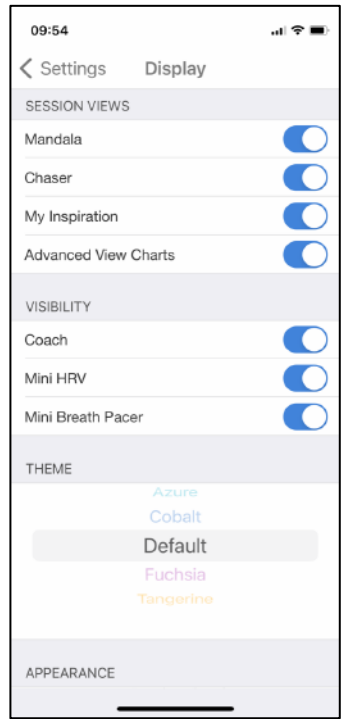

Ga terug naar "Instellingen" en selecteer nu "Session display options".

Selecteer de schermen die je wilt zien tijdens sessies. Je krijgt toegang tot deze schermen door horizontaal te vegen met je vinger terwijl de sessie bezig is.

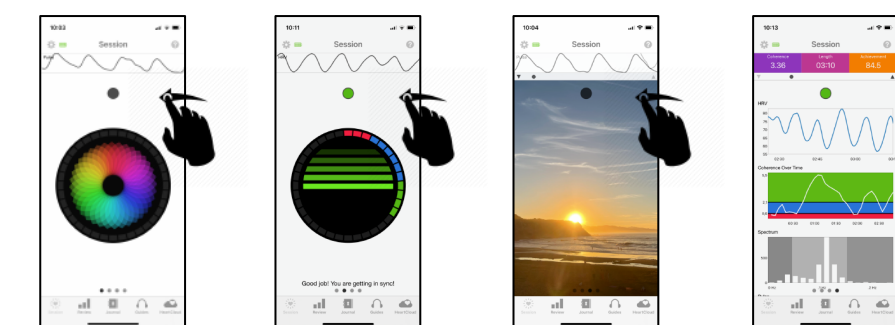

- Visibility : we raden aan om deze 3 schermthema's te activeren met de schuifregelaars zodat je deze specifieke elementen kan zien tijdens je sessies.
- Theme : je kan de kleur van het schermthema wijzigen (naar keuze).
- Appearence : je kan kiezen tussen de lichte en de donkere modus (in dat geval wordt het contrast omgekeerd en staat alles op een zwarte achtergrond).

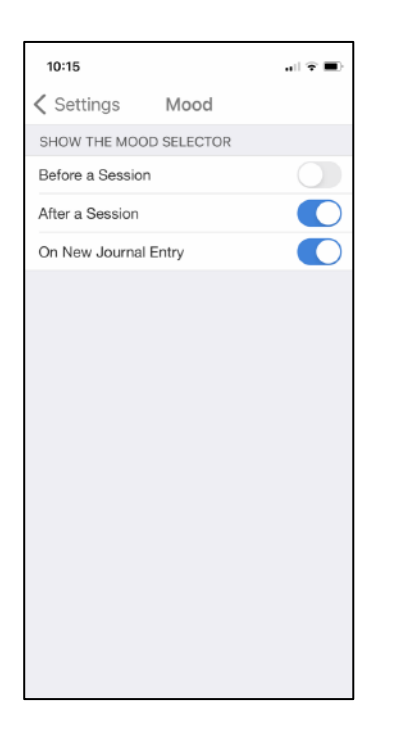

Ga terug naar 'Instellingen' en selecteer nu 'Toon stemmingskeuze'.

Door deze schuifregelaars te activeren, verschijnt er voor of na een sessie of bij elke dagboekvermelding een scherm waarin je je stemming kan selecteren op een mini-wiel van emoties.

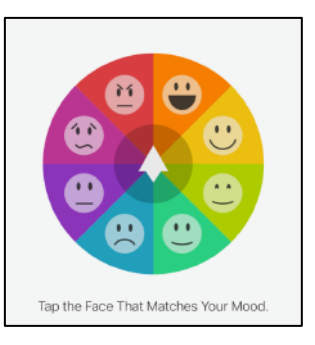

Selecteer je stemming en druk op "finish" om te bevestigen. Deze optie kan handig zijn om je bewust te worden van hoe je je voelt.

#### **De overige menu's**

- In het "Review" gedeelte kan je de geschiedenis van je sessies bekijken, je vooruitgang en de beloningen die je tijdens het trainen hebt verdiend. Je kan ook de door HeartMath voorgestelde doelen raadplegen.
- In het "Journal" gedeelte vind je de geschiedenis van je stemmingskeuzes, als deze optie is ingesteld in je instellingen.
- In de sectie 'Guides' heb je toegang tot een online cursus (The HeartMath Experience) en geleide meditaties. De inhoud van deze sectie is helaas alleen beschikbaar in het Engels.
- In het "HeartCloud" gedeelte kan je al je sessies bekijken, ongeacht het gebruikte apparaat of de gebruikte software (misschien heb je meerdere sensoren of gebruik je emWave?). HeartCloud is ook een actieve en toegewijde gemeenschap die successen, trofeeën en aanmoedigingen deelt. We nodigen je uit om het te ontdekken en te ervaren terwijl je vordert.

# **3. De sensor met de Global Coherence™ app gebruiken**

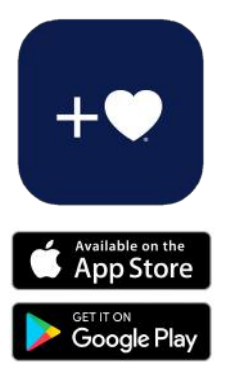

De Inner Balance™ Coherence Plus sensor is ook compatibel met de gratis **Global Coherence™** app. Deze app verbindt mensen over de hele wereld die een oprechte wens hebben om hart toe te voegen aan hun dagelijks leven en aan de wereld als geheel. Met de app kan iedereen zich aansluiten bij openbare groepen of zijn eigen coherentiegroep creëren.

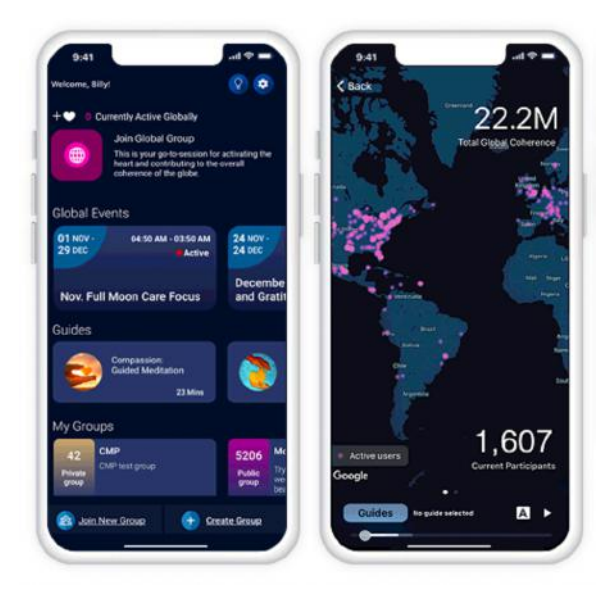

Met je sensor kan je je individuele coherentie meten en de bijdrage aan coherentie zien van de groepen waartoe je behoort, evenals de globale groep, die de hele wereld omvat. De app geeft je toegang tot geleide hartgerichte meditaties en toont je locatie op de wereldkaart.

Sluit je aan bij andere leden van het Global Coherence Network, een gemeenschap van mensen die ernaar streven om hogere mentale, emotionele en spirituele vermogens in zichzelf en in de wereldwijde gemeenschap wakker te maken door oprechte zorg, aandacht en compassie.

Het toevoegen van hart vertaalt zich in meer aandacht voor een authentieke verbinding met anderen en harmoniseert de relatie tussen onze geest en ons hart. Het toevoegen van hart activeert het potentieel aan liefde dat door ons systeem kan stromen, wat een belangrijke rol kan spelen bij het oplossen van de collectieve uitdagingen van onze tijd. We staan aan de vooravond van de erkenning van liefde als de nieuwe transformationele intelligentie.

## **Het Global Coherence™ initiatief**

Het Global Coherence™ initiatief (Global Coherence™ Initiative) is een wetenschappelijk en co-creatief project om mensen te verenigen in een hartgerichte intentie om een verschuiving in het globale bewustzijn te faciliteren: van instabiliteit en onenigheid naar compassie, samenwerking en groeiende vrede.

Je kan meer te weten komen over dit spannende initiatief op de website: <https://www.heartmath.org/gci/>

# **4. Probleemoplossing bij de Inner Balance™ Coherence Plus**

## **Probleem: Geen Bluetooth connectie na installatie van een app**

## **Oorzaak: Koppeling is via het Bluetooth menu tot stand gekomen i.p.v. via de HeartMath/Inner Balance App**

De Inner Balance Coherence Plus werkt anders dan de meeste Bluetooth apparatuur. U dient niet via het instellingenmenu verbinding te maken! Als de verbinding eenmaal via de gewone bluetooth functie in het Instellingen menu tot stand is gekomen dan zal de App niet werken. U dient dan de volgende stappen te nemen:

- 1. Verwijder de HeartMath/Inner Balance app.
- 2. Verwijder de sensor uit het Bluetooth menu.
- 3. Zet de telefoon uit en daarna weer aan.
- 4. Installeer de HeartMath/Inner Balance app opnieuw.
- 5. Zet de Bluetooth functie aan.
- 6. Zet de sensor aan door de aan/uitknop te drukken.
- 7. Open de app en start je sessie

## **Probleem: Sensor werkt niet meer**

**Oorzaak 1**: **Beschermhoes van de telefoon of tablet zit in de weg** 

**Oplossing 1: Beschermhoes verwijderen en opnieuw proberen**

**Oorzaak 2: Er staan teveel apps open**

## **Oplossing 2: Apps sluiten:**

- 1. Home button twee keer, heel kort na elkaar, indrukken.
- 2. De geopende apps worden in een rij op het scherm getoond.
- 3. Sluit elke app door, met je vinger, over die app naar boven te vegen.

Herstart vervolgens je telefoon of tablet (zie onder voor iPhone of iPad):

- 1. Houd de aan/uitknop bovenaan je apparaat ingedrukt tot de rode schuifknop zichtbaar wordt.
- 2. Verschuif de knop zodat het apparaat volledig uit gaat.
- 3. Wacht tot het draaiende icoon midden op het scherm volledig uitgaat.
- 4. Als het apparaat uit staat, duw weer op de aan/uit knop tot het Apple logo zichtbaar is. Als het iOS apparaat weer aanstaat, probeer de Inner Balance App.

## **Probleem: Locatievoorziening op Android apparaten**

De 'OTG' (On-The-Go) moet bij een Android besturing worden aangezet. On-The-Go maakt het mogelijk om externe apparaten te herkennen en te gebruiken.

Deze zit bij de geavanceerde instellingen.

# **5. Verder gaan met HeartMath**

Wil jij meer leren over hartcoherentie en de HeartMath methode? In onze HeartMath academie vind je alle mogelijkheden om te starten of een volgende stap te zetten.

Onze workshops, trainingen en opleidingen zijn ervaringsgericht. Ze vergroten je zelfregulatie en lichaamsbewustzijn. Hartcoherentie zorgt voor meer veerkracht, een betere focus en een grotere emotionele vrijheid. Stress zal een kleinere impact krijgen op jou, terwijl jij een positievere impact zult gaan hebben op je omgeving.

Als jij je coherentie skills wil verbeteren om ze bewust in te zetten voor jezelf of in je werk, klik dan snel **[hier](https://www.heartmathbenelux.com/nl/info/heartmath-academy)**. In onze HeartMath Academy laten bevlogen professionals jou stap voor stap ontdekken hoe de kracht van hartcoherentie werkt.

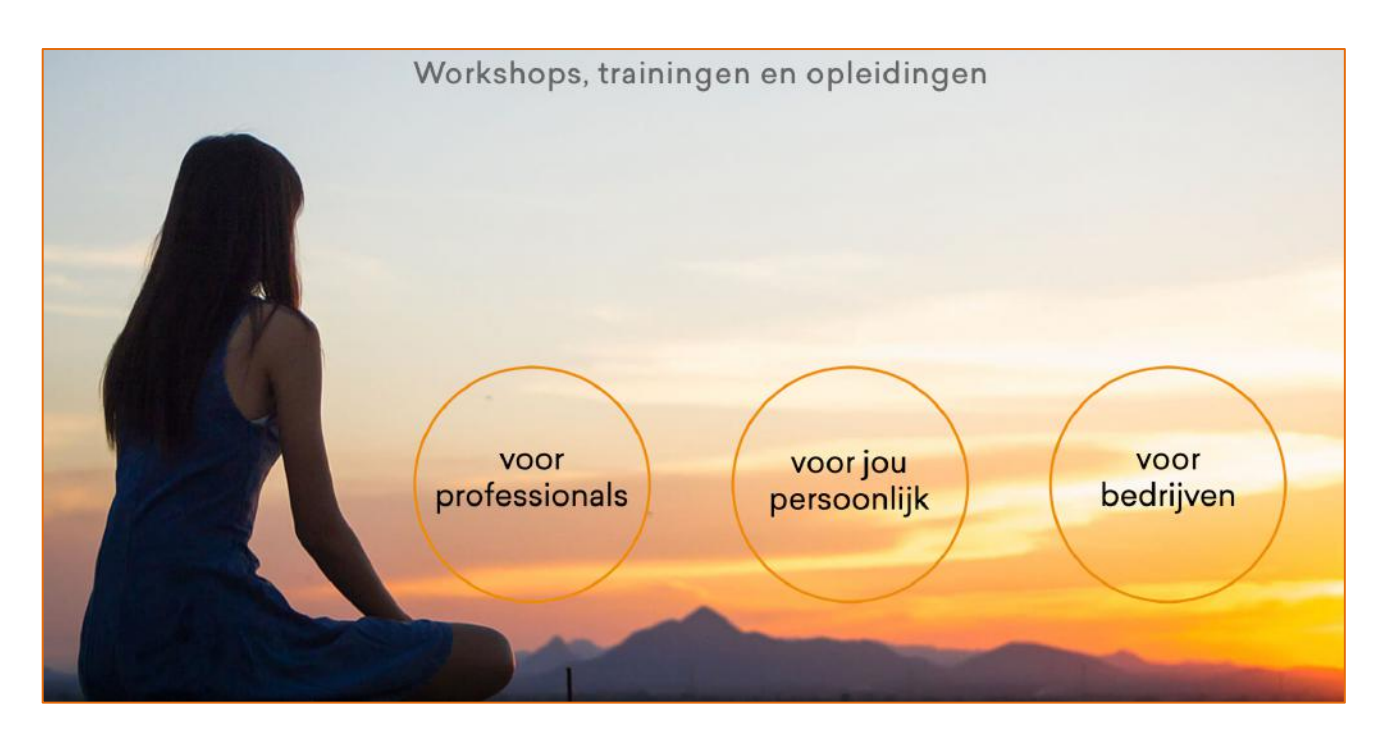

Als eerste stap zou je geïnteresseerd kunnen zijn in het volgen van onze gratis online cursus **In 3 stappen naar een hogere coherentie**. Je kunt meer over deze cursus te weten komen door op deze **[link](https://www.heartmathbenelux.com/nl/heartmath-academy/persoonlijk/meer-veerkracht-minder-stress-in-3-stappen-naar-een-hogere-hartcoherentie-online)** te klikken.

Aarzel niet om contact met ons op te nemen via [info@heartmathbenelux.com](mailto:info@heartmathbenelux.com) of telefonisch 043-36 55 626

# **De Quick Coherence Techniek**

Tot slot willen we een techniek voor emotionele focus voorstellen: de Quick Coherence techniek.

De meeste hartcoherentietechnieken richten zich uitsluitend op de ademhaling. HeartMath heeft wetenschappelijk onderbouwd aangetoond dat de staat van coherentie kan worden opgewekt door het oproepen van prettige gevoelens zoals waardering, dankbaarheid of bezorgdheid. Een natuurlijke, spontane verbinding met het hart heeft een significante invloed op de HRV en de mate van coherentie.

We wensen je veel inspirerende momenten met deze techniek en veel geluk op je weg naar hartcoherentie. Veel succes.

- 1. Richt je aandacht op het gebied rond je hart. Stel je voor dat je adem door je hart- of borstgebied stroomt, terwijl je iets langzamer en dieper ademt dan gewoonlijk.
- 2. Doe een serieuze poging om een prettig gevoel te ervaren zoals waardering voor iemand of iets in je leven.

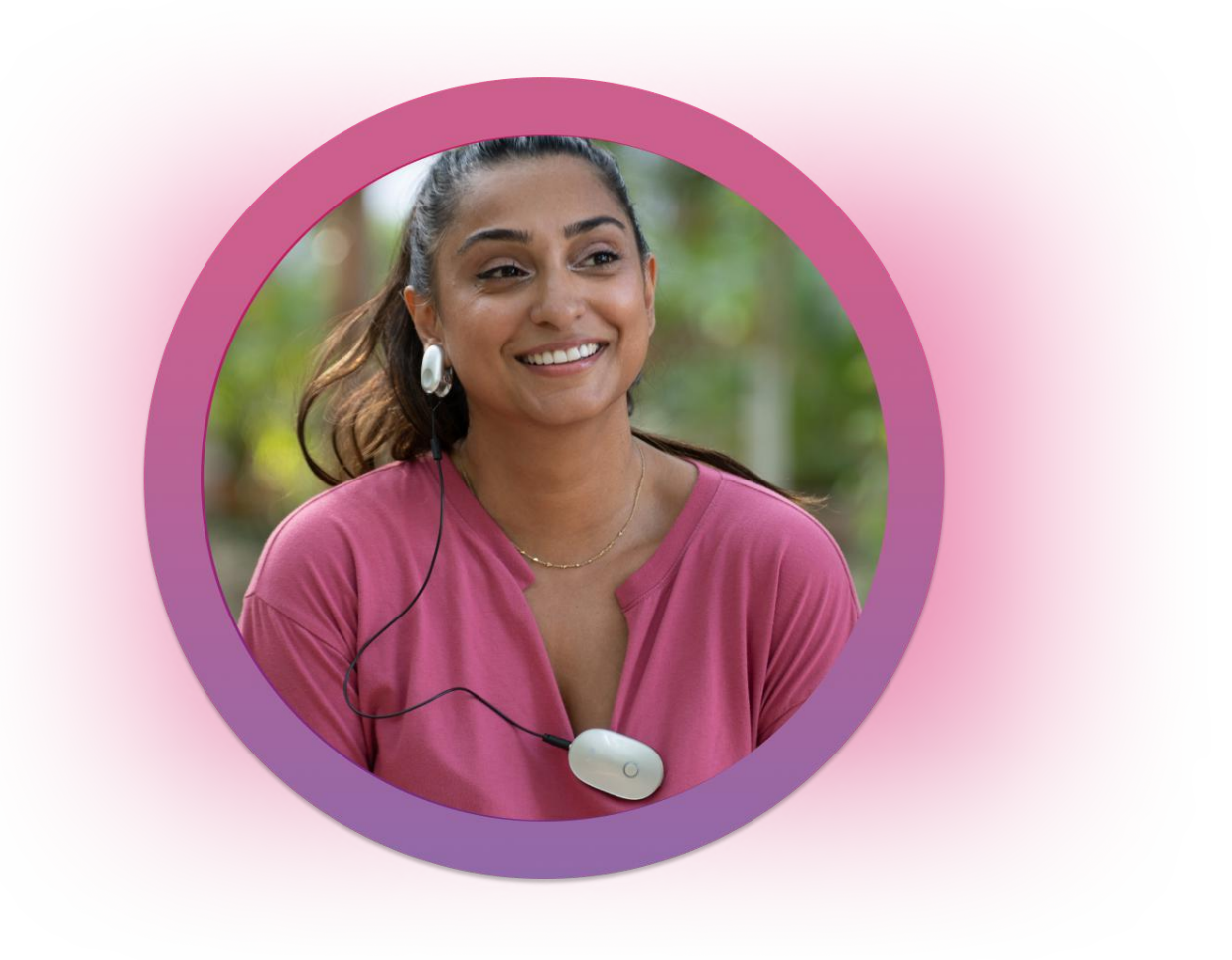

HeartMath Benelux Postbus 30 6230 AA Meerssen Nederland [www.heartmathbenelux.com](http://www.heartmathbenelux.com/) [info@heartmathbenelux.com](mailto:info@heartmathbenelux.com) Telefoonnummer : +31 43 3655626

De inhoud van deze brochure, inclusief de bijbehorende hulpmiddelen en technieken, is gebaseerd op het werk van het *HeartMath Institute (HMI)* onderzoekscentrum. Het HMI is een liefdadigheidsinstelling zonder winstoogmerk, opgericht in 1991, waarvan het werk alleen mogelijk is dankzij de vrijgevigheid van vele donateurs.

HMI en HeartMath Benelux aanvaarden geen aansprakelijkheid voor de gevolgen van welke aard dan ook gevolgen van welke aard dan ook die voortvloeien uit het gebruik, misbruik of vertrouwen van de inhoud van deze handleiding.